# **Webby McSearch**

*Release 1.3.4*

**Christopher Churas**

**Dec 05, 2022**

# **CONTENTS**

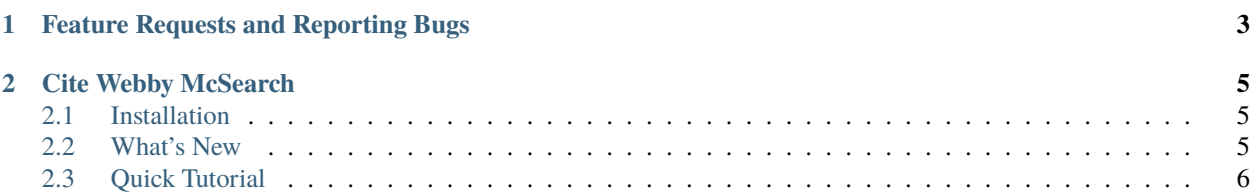

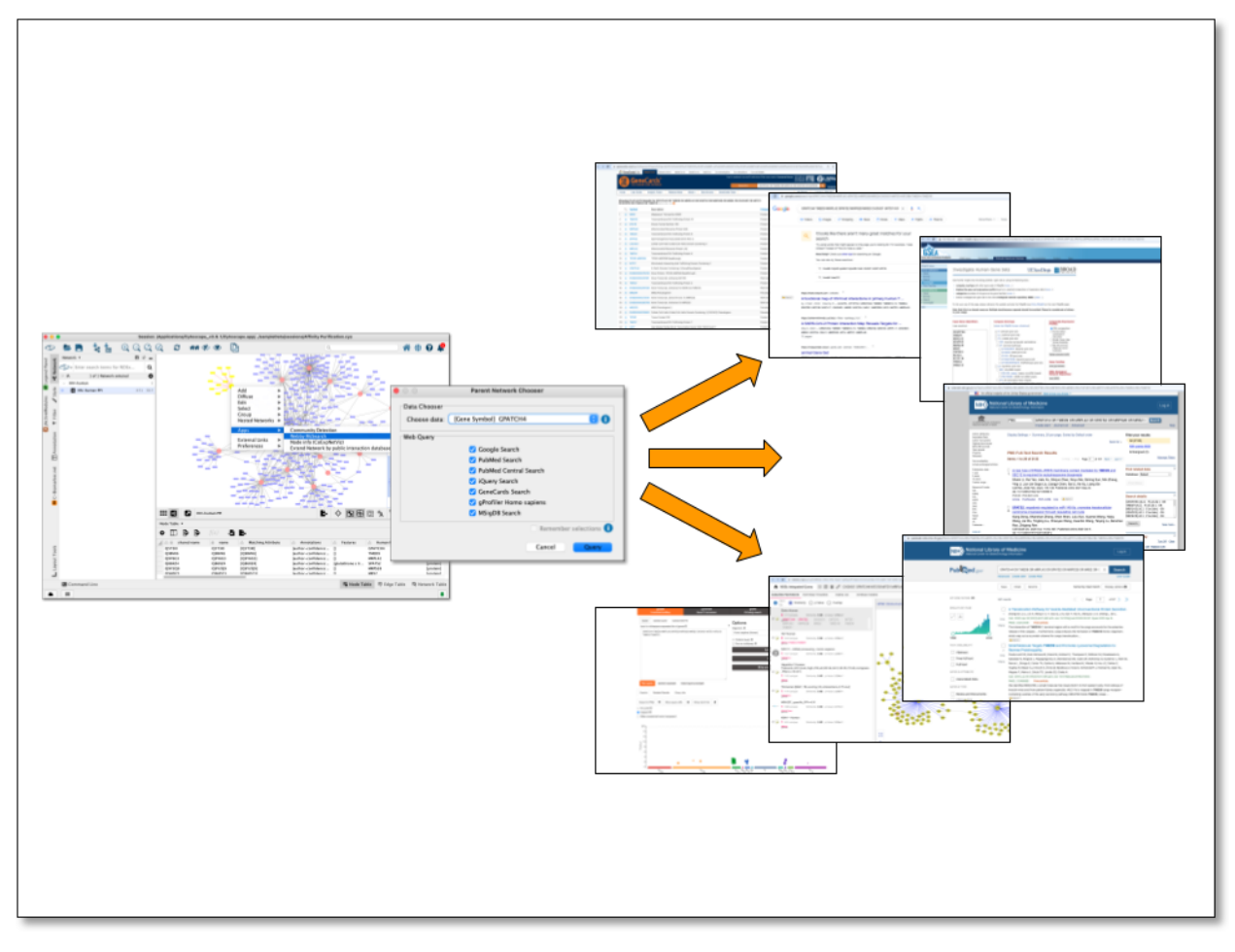

Webby McSearch is a Cytoscape App that lets one perform web queries of a node attribute for selected node(s) on Google, PubMed, or other common search engines.

#### **CHAPTER**

### **ONE**

## **FEATURE REQUESTS AND REPORTING BUGS**

<span id="page-6-0"></span>The Webby McSearch GitHub issue tracker can be used to report a bug or request a feature.

To Report a bug:

- Go to <https://github.com/idekerlab/webbymcsearch/issues>
- Click on *New Issue*
- Write a short description of the issue. It is very helpful to provide a series of steps that can be taken to reproduce the issue.
- If possible attach a session file (.cys) or example input files.
- Enter App version, Cytoscape version and operating system.
- Click on *Submit new issue*

#### **CHAPTER**

#### **TWO**

## **CITE WEBBY MCSEARCH**

<span id="page-8-0"></span>Coming soon...

## <span id="page-8-1"></span>**2.1 Installation**

• Cytoscape minimum version 3.7 is required.

Install Cytoscape

Download and install the latest version of Cytoscape at [http://www.cytoscape.org/download.php.](http://www.cytoscape.org/download.php)

Install Webby McSearch

- Open Cytoscape
- In the main menu select **Apps > App Manager**
- In the App Manager select **WebbyMcSearch** in the list of All Apps and click the Install button.

Webby McSearch can also be installed from the Cytoscape App Store at <https://apps.cytoscape.org/apps/webbymcsearch>

## <span id="page-8-2"></span>**2.2 What's New**

#### **2.2.1 Version 1.3.2**

• First release

# <span id="page-9-0"></span>**2.3 Quick Tutorial**

#### **2.3.1 Open a network**

To run Webby McSearch, a network must be loaded in Cytoscape.

From within Cytoscape click on **Affinity Purification** network on the starter panel:

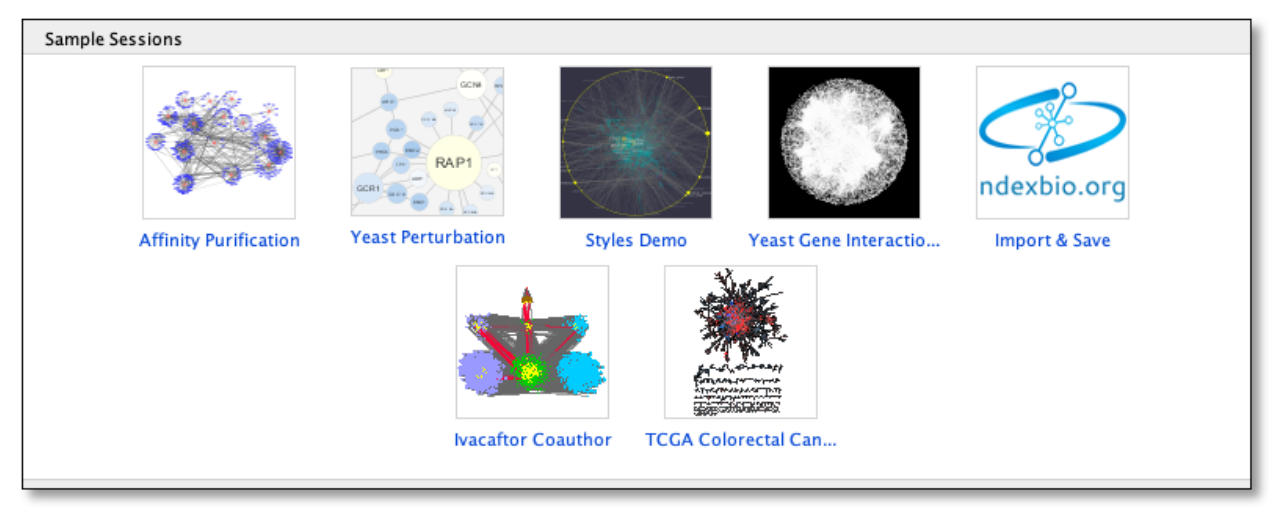

If **not** displayed, the **Starter Panel** can be displayed by invoking the menu option **View -> Show Starter Panel**.

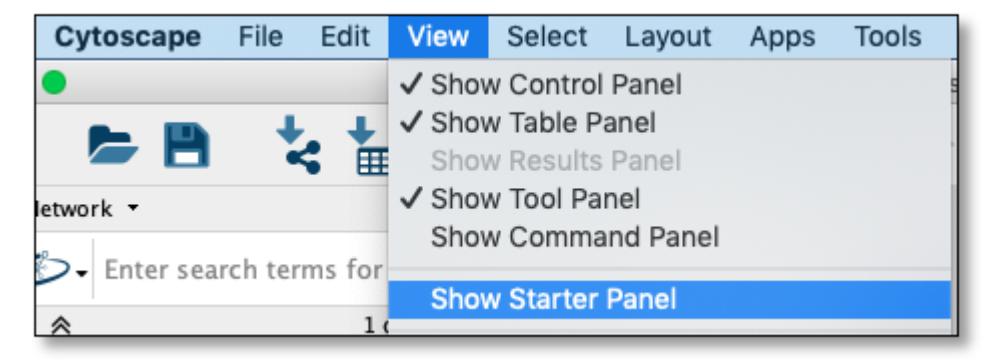

#### **2.3.2 Run a Web Search**

Using network loaded above select one or more nodes in the network view and then right click on a selected node to display the submenu and select **Apps -> Webby McSearch -> Web Search** as seen here:

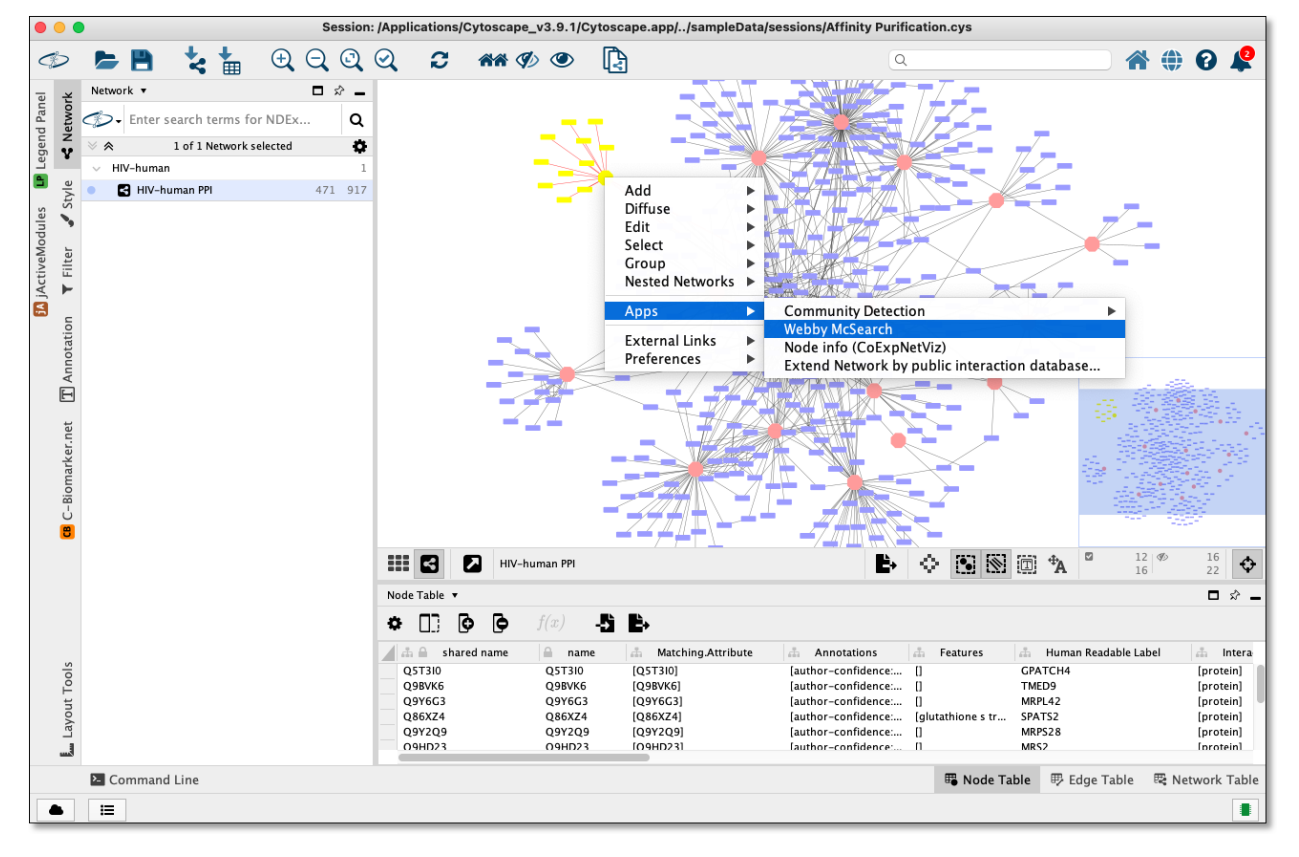

The above step will display a dialog seen below:

Select **[Gene Symbol] XXXX** from Choose data dropdown

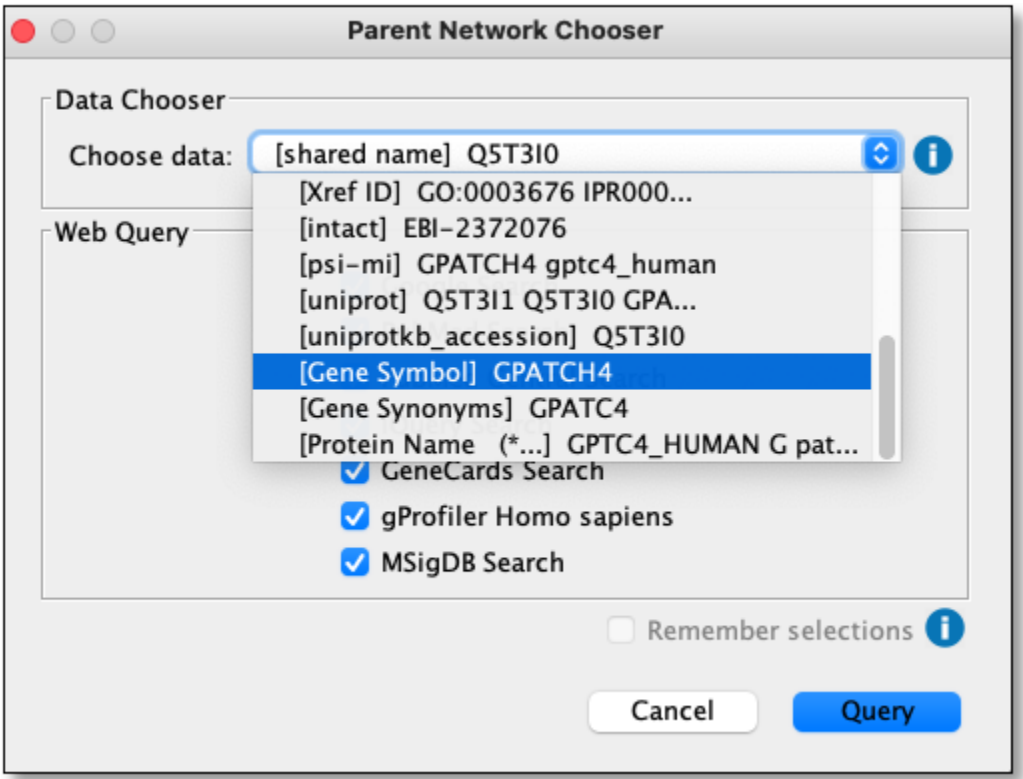

Review and check/uncheck websites to query and click the **Query** button to submit a query:

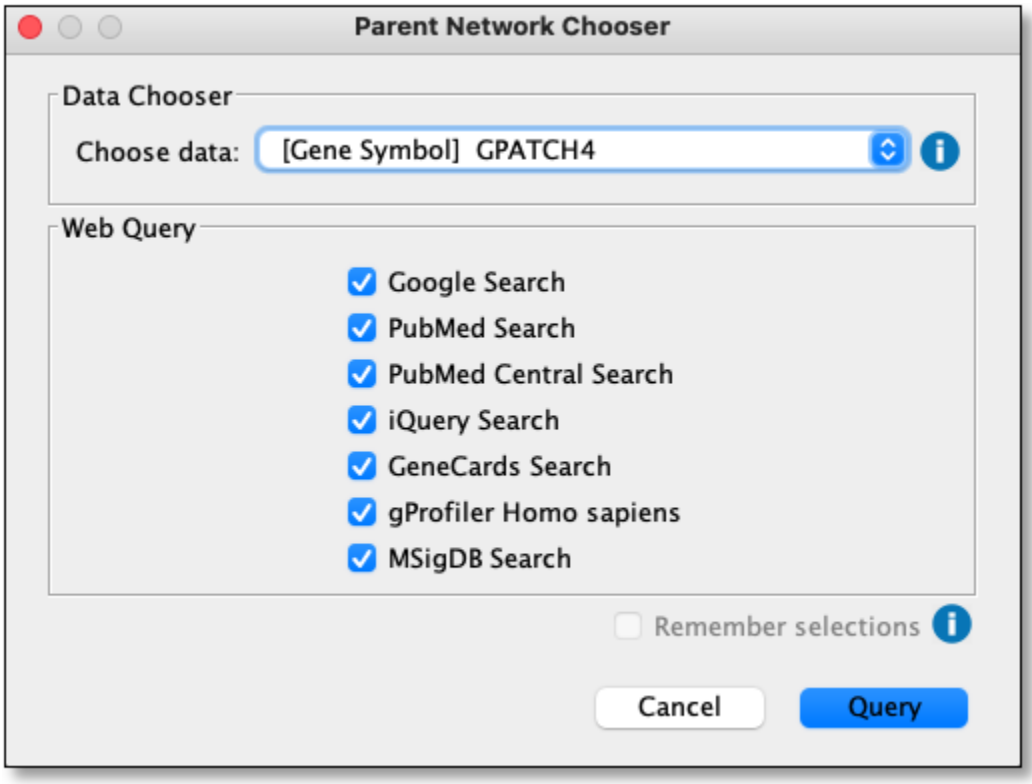

The queries will be displayed in new tabs on your default web browser:

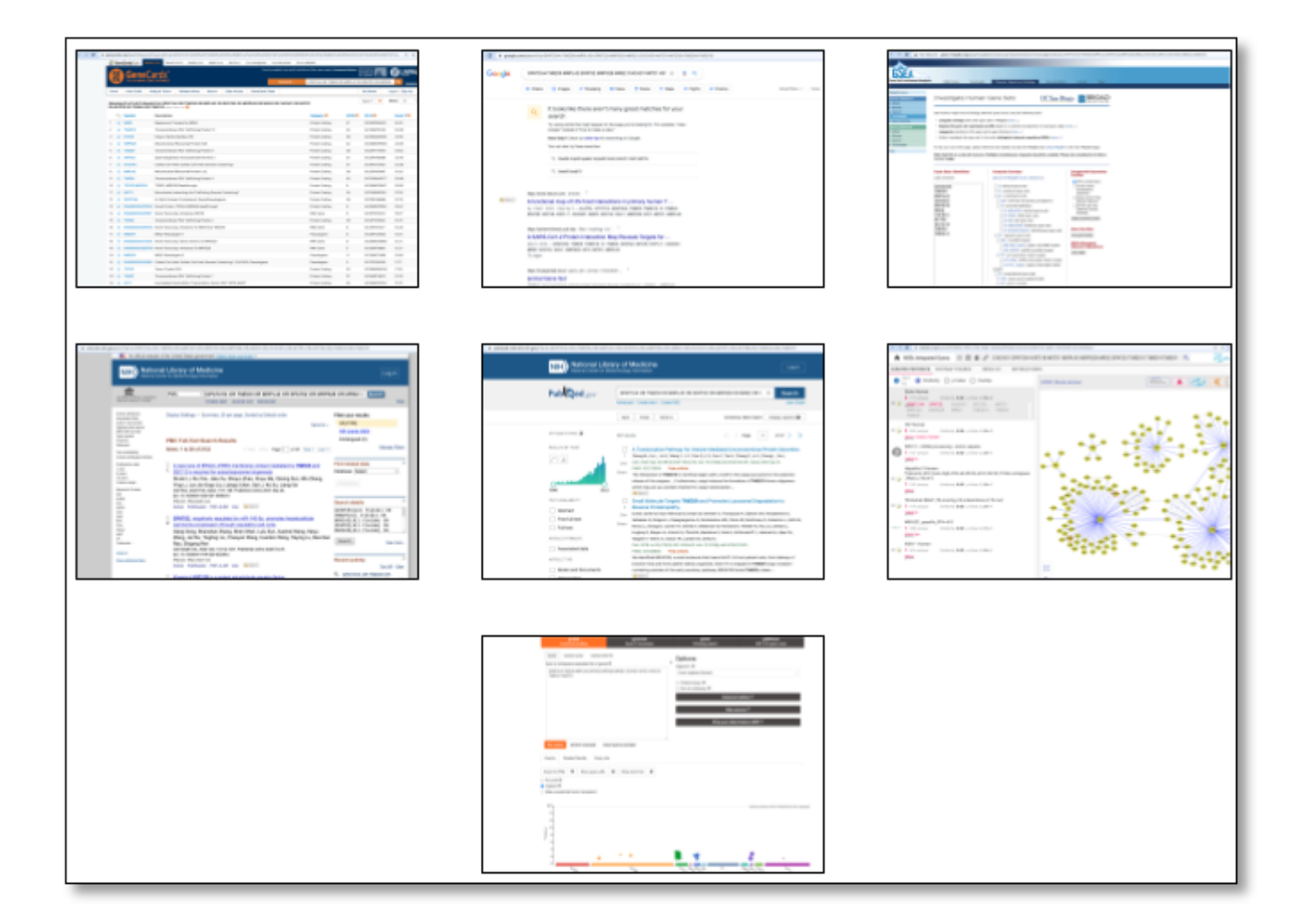

#### **2.3.3 Add Web Search Column(s)**

Using network loaded above and displayed in the network view use the main menu to select

```
Apps -> Webby McSearch -> Add Web Search Column(s):
```
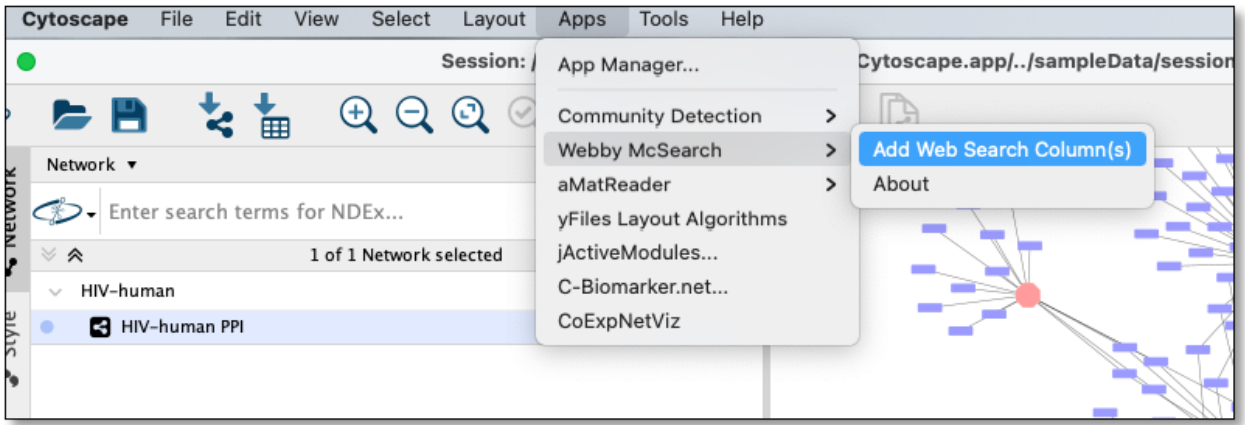

Select **[Gene Symbol] XXXX** from Choose data dropdown and unselect all sites except **iQuery Search** and click **Add Columns(s)**:

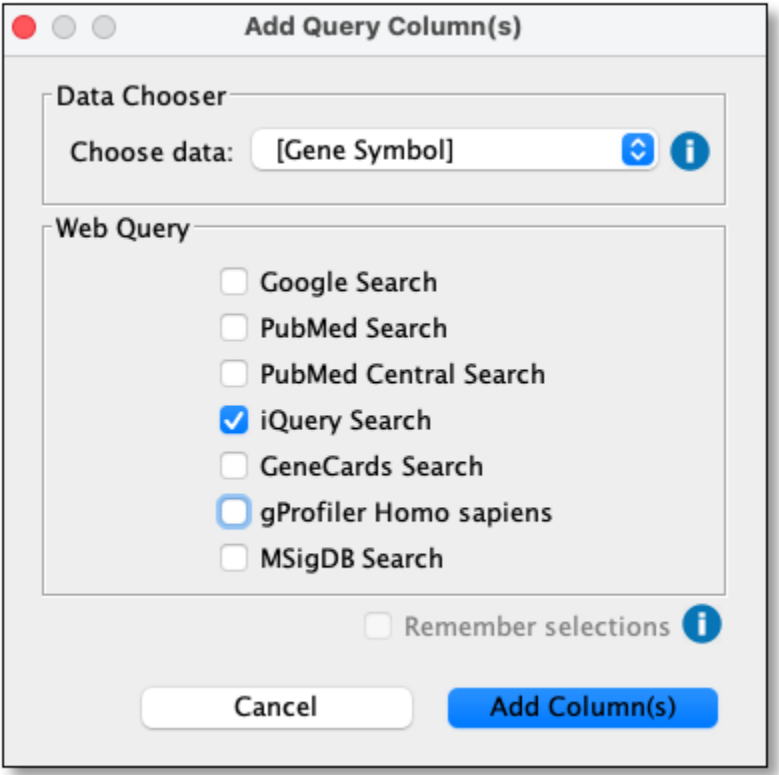

Doing the above will add a new column named **WebbyMcSearch::(Gene Symbol) iQuery query** to the node table and fill the values with the webquery URL as seen here:

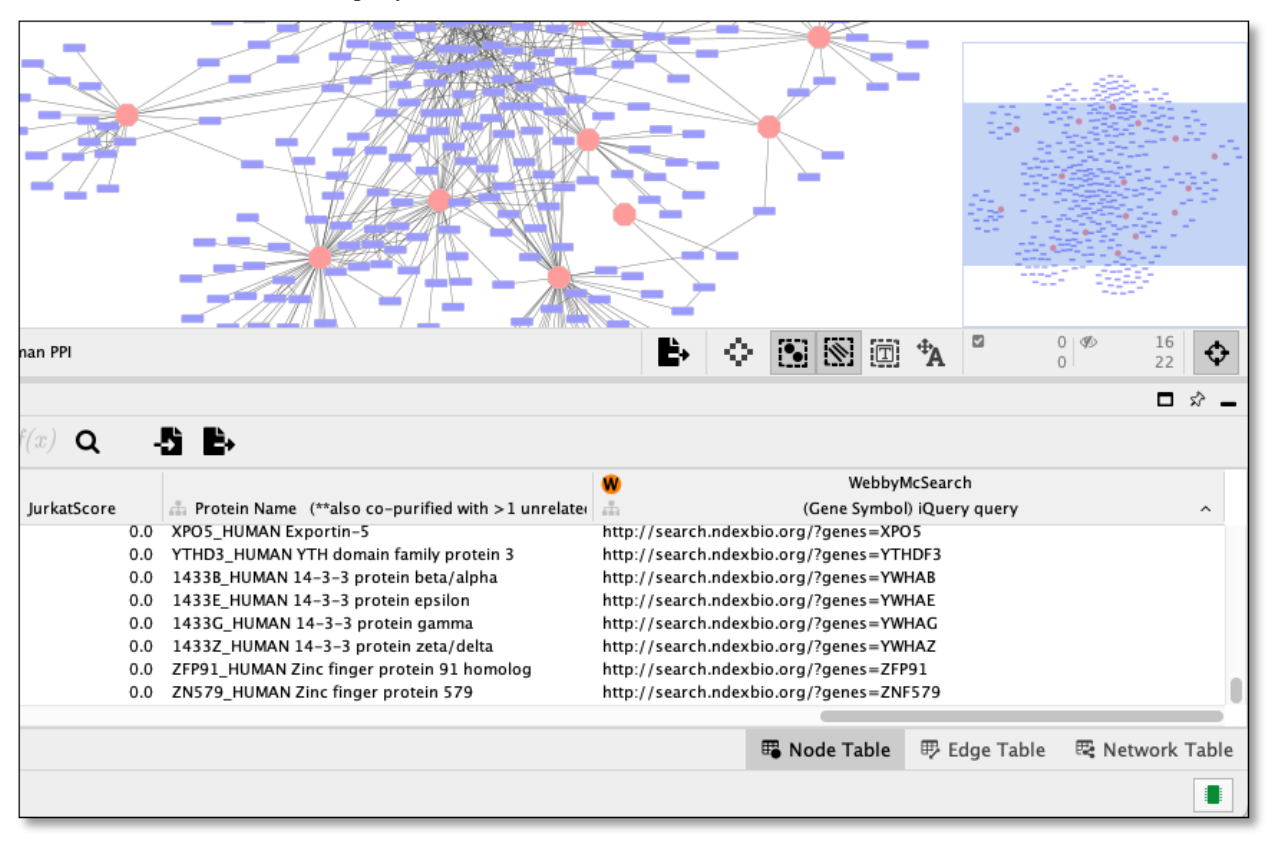